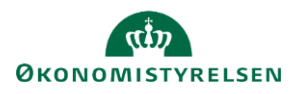

## **Vejledning: Opret hovedkonto i Statens Administrative Stamdata**

Klik på **Opret nyt element** Opret nyt element Klik på **Konto i Finanslovsstrukturen**  $\oplus$  **Konna i Finanslovsstrukturen** Vælg **Ny Hovedkonto Ny Hovedkonto** Opret nyt hovedkonto Udfyld felterne **Aktivitetsområde, Nummer, Navn, Kort navn** og **Bevillingstype**. Aktivitetsområde \*  $\overline{a}$ Findes **Nummer** til hovedkontoen allerede, vil du få en fejlmeddelelse, når du Nummer\* klikker på **Opret.** Navn \* **Kort navn** anvendes primært til søgning i Navision, men findes også i Statens Budgetsystems bevillingsmodul (SBS) og Statens BI (SBI). Kort navn \* Max 45 tegr Bevillingstype \*  $\overline{\mathsf{Q}}$ Bevillingstype \*  $\alpha$ Vælger du **Bevillingstype** 12 eller 32, skal du vælge, om kontoen er 12 virksomhedsbærende. Er kontoen dette, skal du angive et CVR-nummer. V Virksomhedsbærende **CVRNummer** V Videreførelsesadgang Variable bevilling Bevillingstype \* Er kontoen ikke virksomhedsbærende, skal det angives, hvilken  $\overline{\mathsf{a}}$  $12\,$ hovedkonto der er den **Virksomhedsbærende hovedkonto**. Virksomhedsbærende Virksomhedsbærende hovedkonto?  $\overline{\mathsf{Q}}$ For ikke-virksomhedsbærende hovedkonti skal der vælges en anden virksomhedsbærende hovedkonto

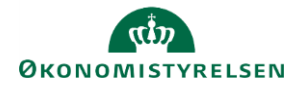

Vælg, hvilken **Kampagne** elementet skal oprettes i.

Det vil kun være muligt at vælge en kampagne, som er åben.

Kampagne

Finanslovsforslag 2023  $\check{ }$ Aendringsforslag 02 2022<br>Finanslovsforslag 2023<br>Finanslov 203 rmansiov 203<sub>4)</sub><br>ForslagTilTillaegsbevilling 2025<br>Finanslovsforslag 2040<br>ForslagTilTillaegsbevilling 2039

Klik herefter på **Opret**.

Elementet er nu oprettet, og du ledes ind på visningssiden for elementet.

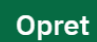